## **WHAT'S IN THE BOX**

- **•** ZonePRO Processor
- **•** Power Cable
- **•** RS-232 Null Modem Cable
- **•** Rack Mount Screw Kit

# **DOWNLOAD THE INSTALL GUIDE**

Get the install guide at [http://dbxpro.com/en-US/](http://dbxpro.com/en-US/products/1260#documentation) [products/1260#documentation](http://dbxpro.com/en-US/products/1260#documentation) or scan the code to the right with a QR scanner app on your mobile device.

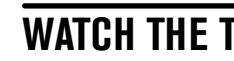

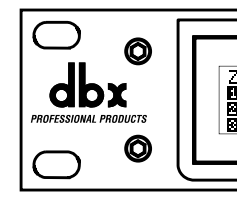

# **ZonePRO** Quick Start Guide

# **WATCH THE TRAINING VIDEOS**

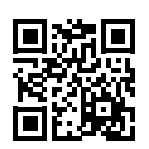

■数値<br>電話<br>■数値

Watch the ZonePRO training videos at [http://dbxpro.](http://dbxpro.com/en-US/training) [com/en-US/training](http://dbxpro.com/en-US/training) or scan the code to the right with a QR scanner app on your mobile device.

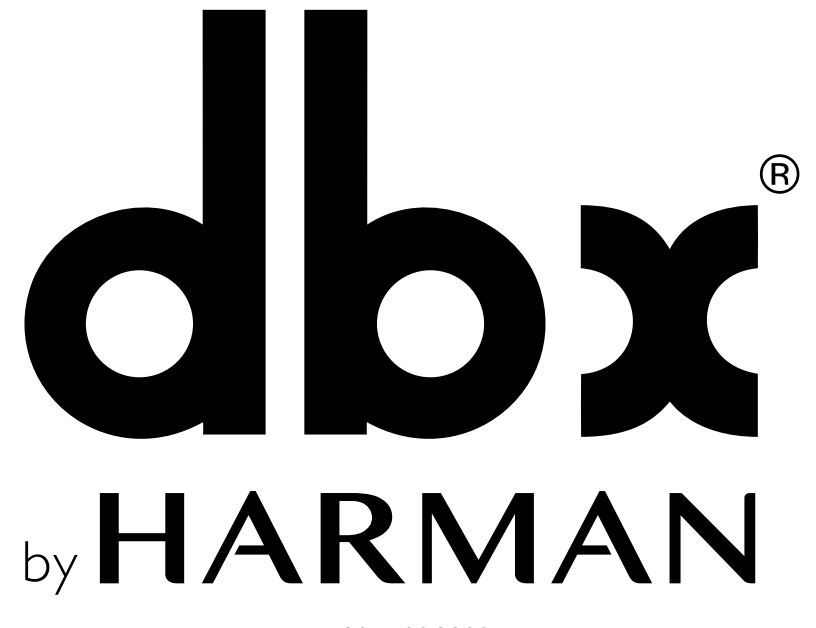

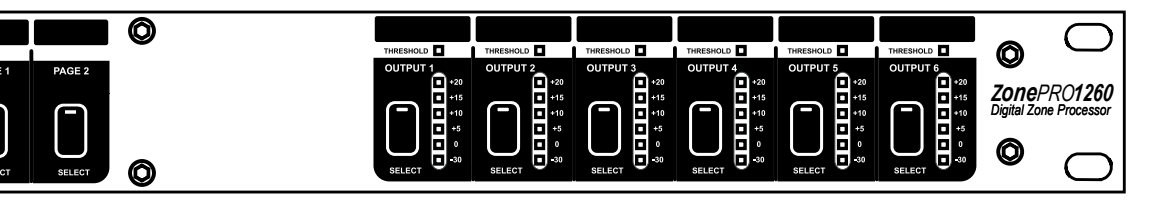

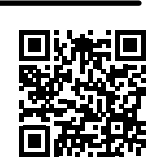

# **PRODUCT REGISTRATION**

Register your product at [http://dbxpro.com/en-US/](http://dbxpro.com/en-US/support/warranty_registration) [support/warranty\\_registration](http://dbxpro.com/en-US/support/warranty_registration) or scan the code to the right with a QR scanner app on your mobile device.

ZonePRO Quick Start Guide PN: 5059564-A

801.566.8800 [dbxpro.com](http://dbxpro.com/en-US)

© 2015 Harman. dbx Professional Products is a registered trademark of Harman. All rights reserved.

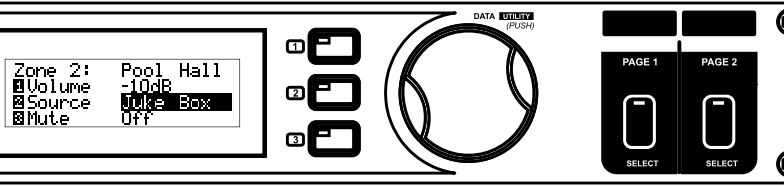

## **1 Download & Install ZonePRO Designer**

Download and install the latest version of the ZonePRO Designer software application from [http://dbxpro.com/en-US/software.](http://dbxpro.com/en-US/software)

**NOTE:** It is recommended that virus protection/malware software be disabled during ZonePRO Designer installation.

**2 Connecting Zone Controllers**

Zone Controllers (ZCs) must be connected in a daisy-chain fashion using straight-through CAT5 cables. The below diagram shows the maximum number of 12 ZCs connected to a ZonePRO device, how each ZC's DIP switches would be assigned, and how the ZC ID assignments match up with the ZonePRO Designer programming.

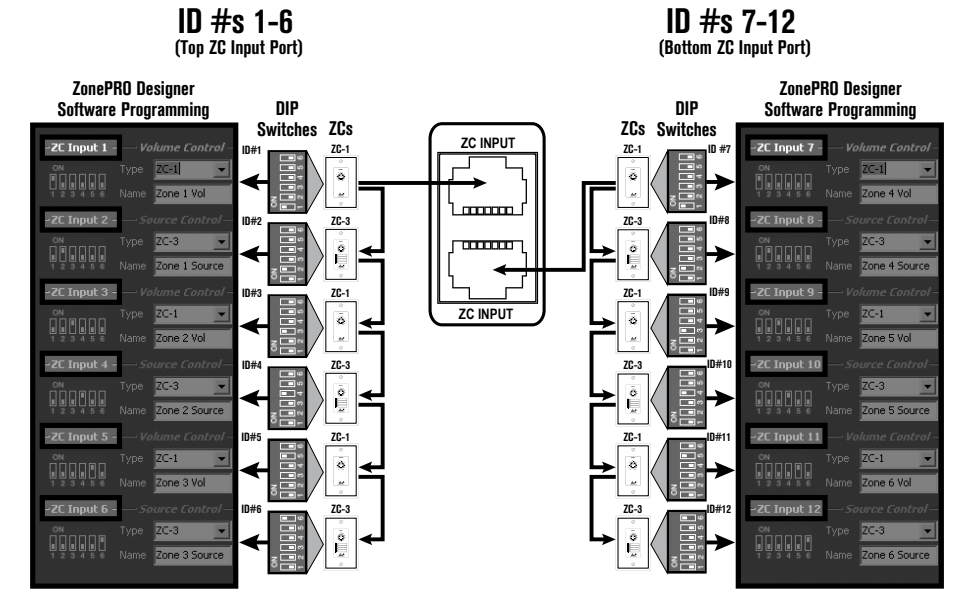

**NOTE:** If using a ZC-BOB, all CAT5 cables must be home run from each ZC to the ZC-BOB. Daisy chaining ZCs off the ZC-BOB is not supported. A ZC must be configured as ID #1 to be used for scene control and a ZC-FIRE must be configured as ID #2.

# **3 Connecting to a ZonePRO Device**

Connect your computer to the ZonePRO device using either the included RS-232 Null Modem cable or via Ethernet as shown in the below diagrams.

#### **Ethernet Direct Computer Connection** ZonePRO

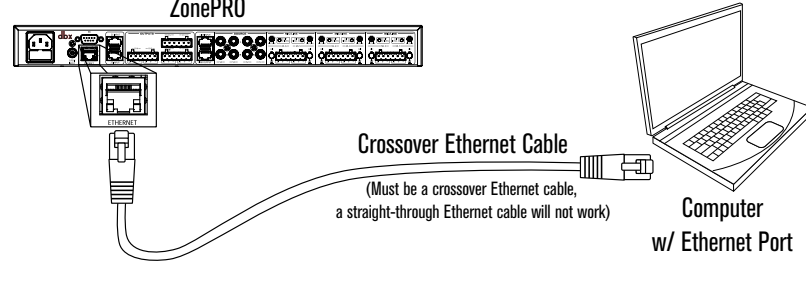

## **Ethernet Computer Connection w/ Switch or Router**

### **RS-232 Computer Connection**

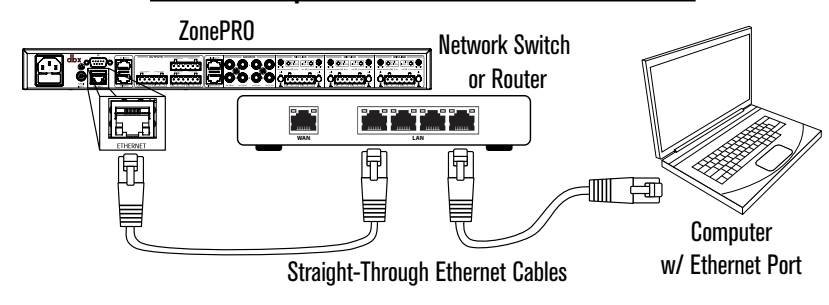

*Diagram C*

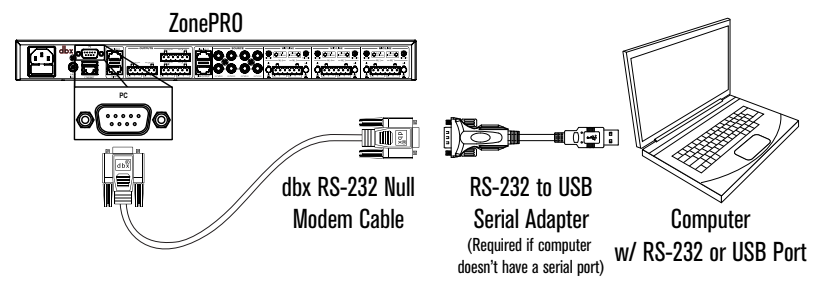

*Diagram A*

*Diagram B*

# **4 Going Online with a ZonePRO Device**

You can connect to a ZonePRO device (referred to as going "online") then program it in real time or load a pre-programmed file into the device. To go online with a ZonePRO device follow these steps:

### **A. To Connect via Serial**

Go to Windows **Device Manager > Ports (COM & LPT)** and double-left-click on the COM port you wish to use for connecting to the ZonePRO.

Make sure the serial port settings are set as shown in the screenshot to the right.

**NOTE:** Not all USB to Serial Adapters will work with the ZonePRO devices. Please visit [dbxpro.](http://dbxpro.com/en-US) [com](http://dbxpro.com/en-US) for additional information on compatible USB to Serial adaptors.

Go to step C.

#### **To Connect via Ethernet**

In order to initially connect to a ZonePRO device via Ethernet, the computer must have an IP address that conforms to the Automatic Private IP Addressing standard (i.e., IP: 169.254.X.X, subnet mask: 255.255.0.0).

Go to Windows **Start Menu > Control Panel > Network and Internet > Networking and Sharing Center > Local Area Connection > Properties**. Double-left-click the "Internet Protocol Version 4" option.

**B.** Double-left-click any blocks in the Program Screen window to edit ZonePRO audio processing settings.

**D.** If scene recalls requiring Zone Controller assignment changes are required for the application, such as when combining rooms,

If connecting directly to the computer (as shown in *Diagram B* to the left), take note of your current settings and set your computer's network interface card to obtain an IP address automatically then click the **OK** button.

If connecting via a router or switch with DHCP enabled (as shown in *Diagram C* to the left), take note of your current settings and set the computer's network interface card with a static IP address, such as the one shown to the right, then click the **OK** button.

#### –<br>– – – – Ports (COM & LPT) Communications Port (COM1) Communications Port (COM2) Printer Port (LPT1) USB Serial Port (COM3)

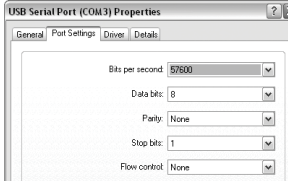

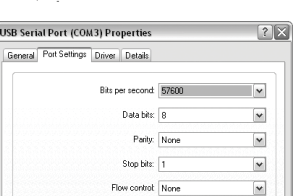

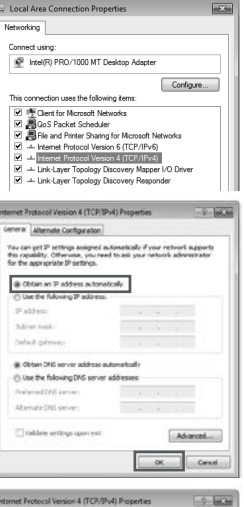

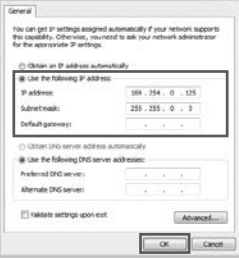

**C.** A ZonePRO icon should automatically appear in the main window if a connection to the ZonePRO device is established. Double-leftclick the ZonePRO icon to open the Program

Screen window then go to step 5.

If the ZonePRO Device icon did not automatically appear, go to **Network > Properties**.

If connecting via serial, ensure the "Use serial ports" box is checked and that the COM port number identified in step A is checked then

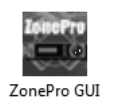

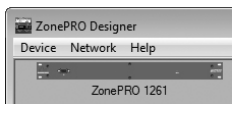

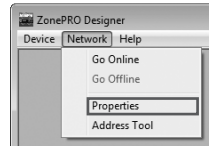

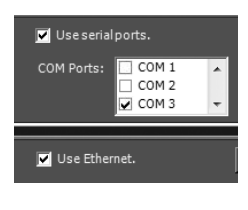

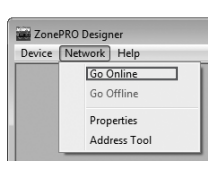

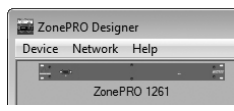

click the **Finish** button.

If connecting via Ethernet, uncheck the "Use serial ports" box and ensure the "Use Ethernet" box is checked then click the **Finish** button.

#### Select **Network > Go Online** .

The ZonePRO icon should appear in the main window. Double-left-click the icon to open the Program Screen window then go to step 5.

If a connection to the ZonePRO device still can't be established, please refer to the ZonePRO Install Guide.

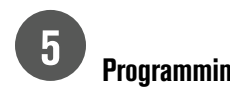

## **5 Programming a ZonePRO**

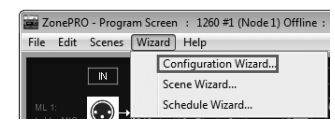

**A.** From the Program Screen window, go to **Wizard > Configuration Wizard**.

Follow the on-screen instructions to program the ZonePRO device.

When done, click the **Finish** button

**B.** Launch the ZonePRO Designer application.

**C.** Store the programmed scene by clicking the **Store Scene** button, selecting the scene location, naming the scene, then clicking the

**OK** button.

**Finish** button

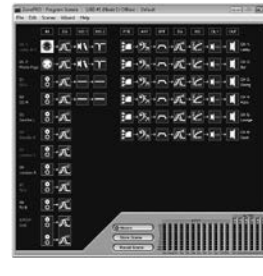

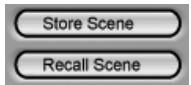

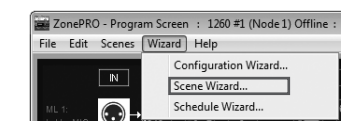

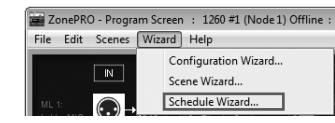

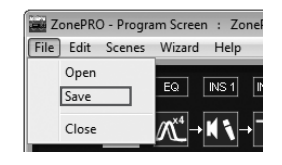

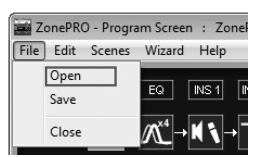

select **Wizard > Scene Wizard**

.

Follow the on-screen instructions then click the

Repeat steps B-D until all scenes required for

the application have been created.

**E.** If required for the application, select **Wizard > Schedule Wizard** to schedule automatic

**F.** To save the program file to your computer's hard drive for backup or for loading into a ZonePRO device at a later time, select **File > Save** from the Program Screen window.

ZonePRO scene changes.

**G.** To load a program file into a ZonePRO device, select **File > Open** from the Program Screen window then select the ZPD file from your

computer's hard drive.

Thanks for choosing dbx.